# **Nastavení českého národního prostředí operačního systému Windows 7 při nekoretním zobrazování české diakritiky v programech řady NEMExpress**

Některé velké společnosti zabývající se výrobou a prodejem počítačů (Sony, Lenovo) kvůli drahým licencím za lokalizaci operačního systému Windows společnosti MicroSoft, vytvořili lokalizace vlastní. Bohužel se jim to nepodařilo úplně korektně a pak se někdy systém Windows 7 samovolně přepne zpět do amerického formátu. To se může projevit například tím, že se správně nezobrazují české fonty. Postup pro zjednání nápravy je následující:

### **1. krok**

V menu start nebo na pracovní ploše zvolte ikonu *Ovládací panely*

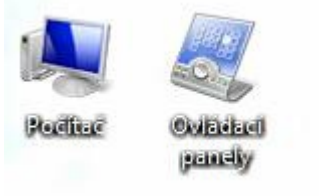

#### Spustí se *Ovládací panely*

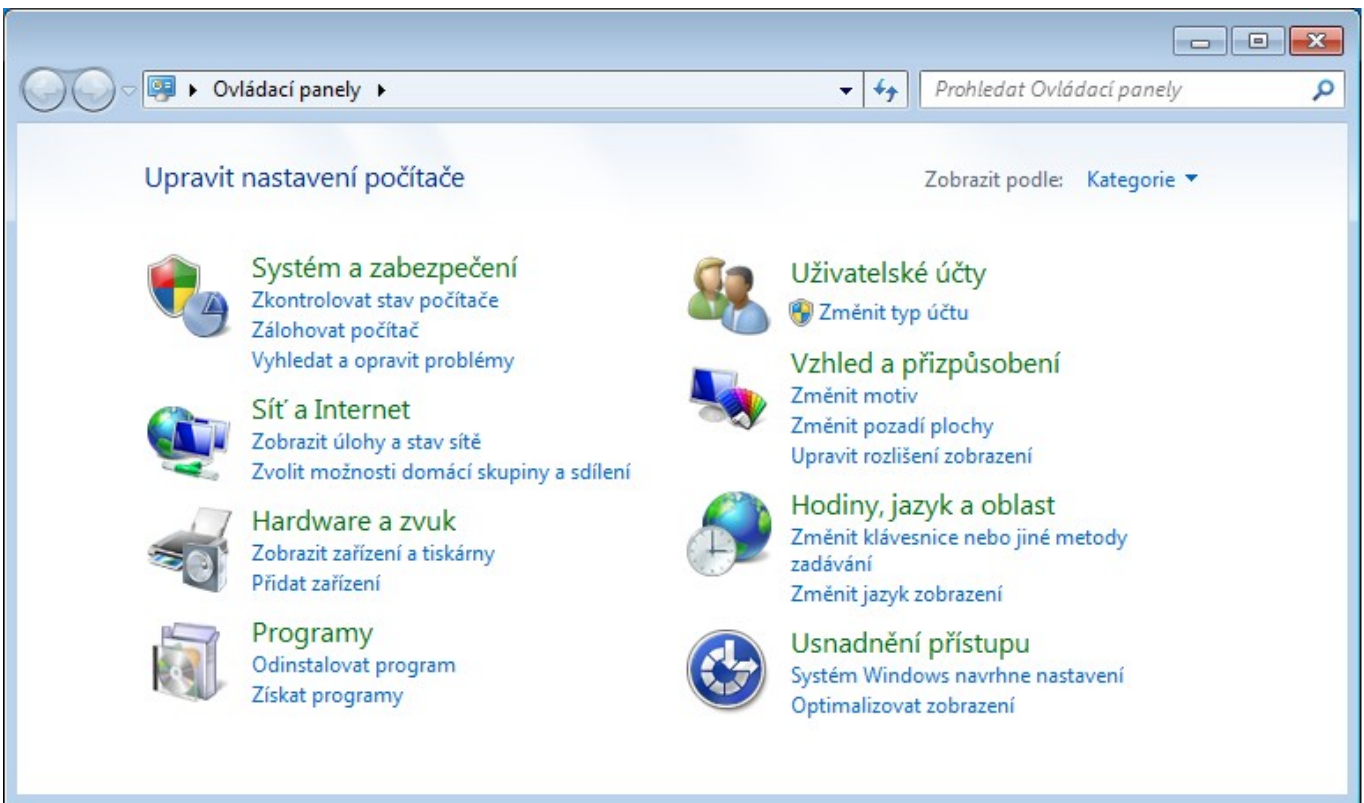

## **2. krok**

Zde vyberte *Hodiny, jazyk a oblast* a tam se přepnete na kartu *Správa*

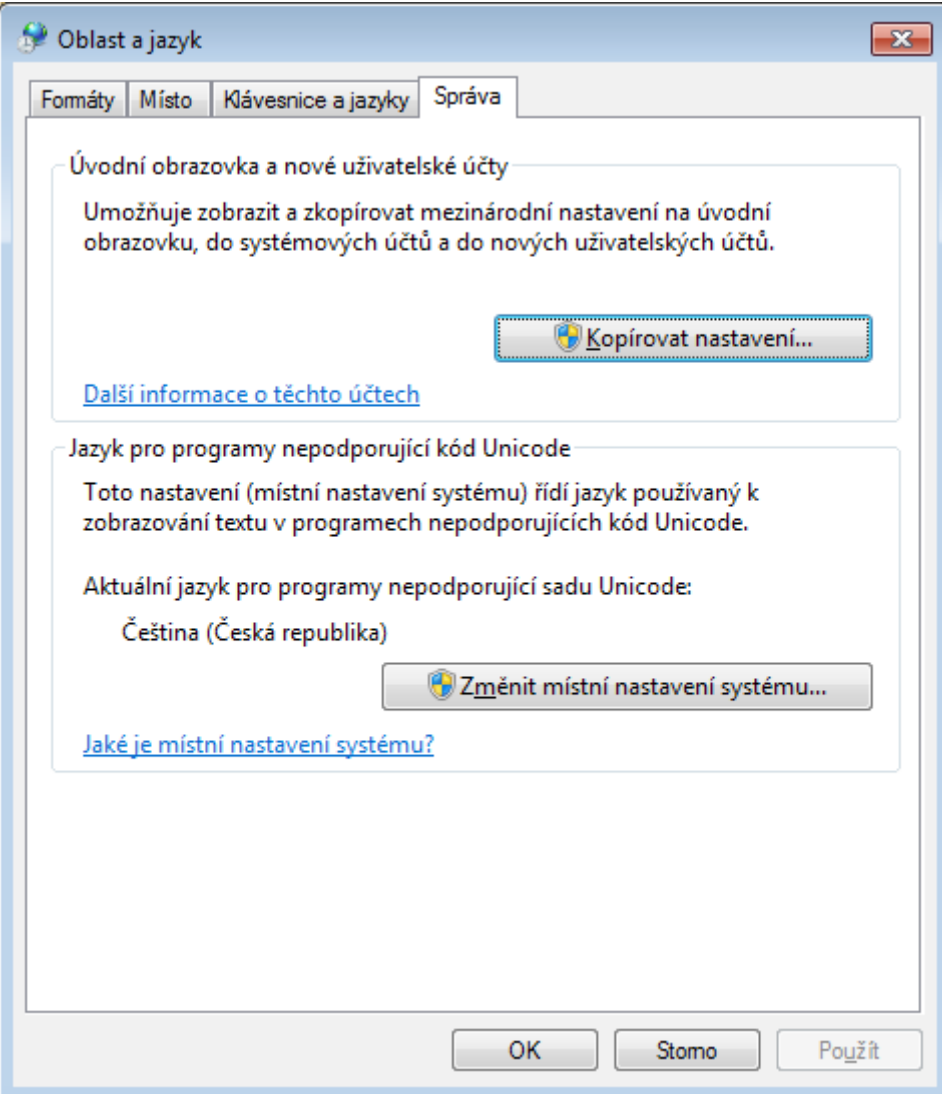

### **3. krok**

Kliknete na tlačítko *Změnit místní nastavení systému …* Objeví se následující dialog

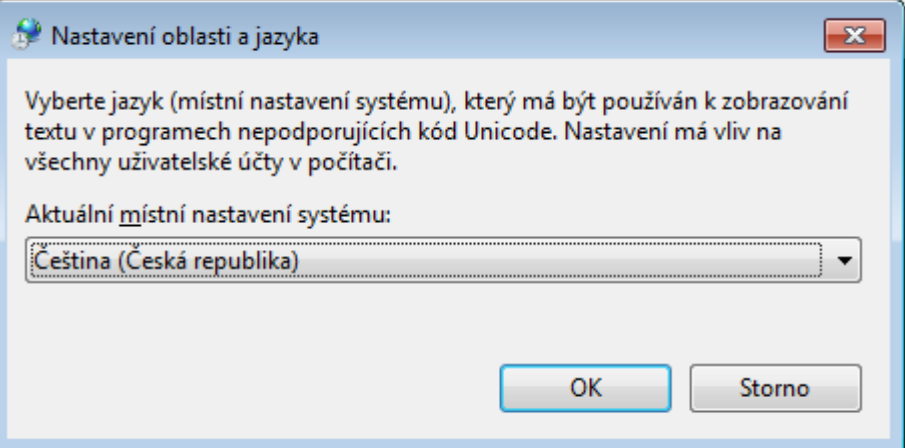

Zde je sice nastavená čeština, ale nefunguje to úplně správně je nutné změnit aktuální místní nastavení na něco jiného (například na Angličtinu nebo třeba Slovenštinu)

### **4. krok**

Změňte aktuální místní nastavení na něco jiného (například na Angličtinu nebo třeba Slovenštinu). Po potvrzení se objeví dialog pro restartování systému. Zde klikněte na *Storno*

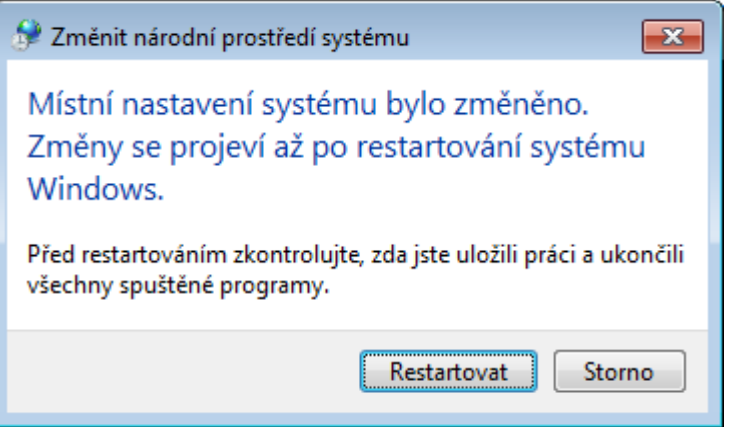

### **5. krok**

Změňte aktuální místní nastavení zpět na *Čeština(Česká Republika)*.

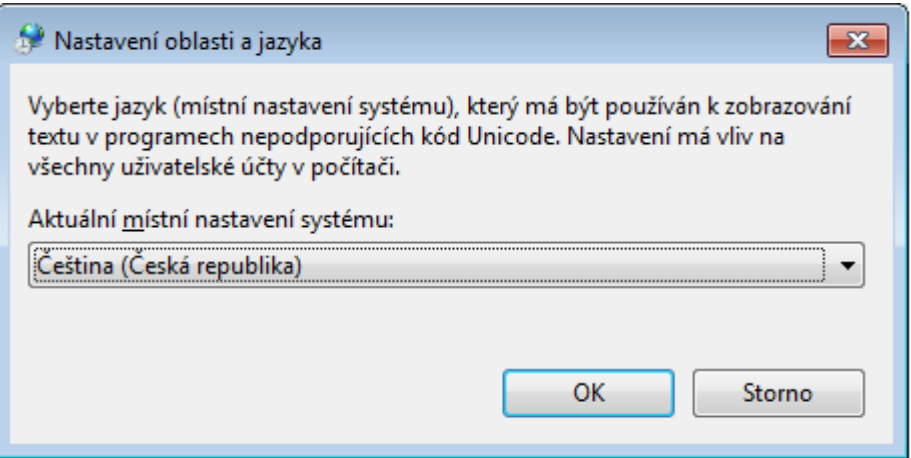

Po potvrzení se opět objeví dialog pro restartování systému. Nyní klikněte *Restartovat.*

Počítač by se pak měl restartovat. Po naběhnutí systémy by již měla být čeština v pořádku a program by měl zase psát diakritiku správně česky.